## Running the ACT 1 PC System on an Apple Mac Computer

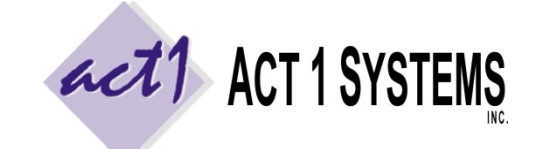

Revised: 9/8/14 | Page **1** of **1 ACT 1 "PC System" Support Document** (818) 347‐6400 | www.act1systems.com

## **Overview**

There are three ways to run ACT 1 software on a Mac computer. In each setup, you can run our software as a stand‐ alone (single user) setup or by accessing a PC network that has our software shared by multiple users.

- 1) **RDC** You can install **Microsoft's Remote Desktop Client ("RDC") for Mac** and connect to a Windows PC server configured to receive RDC connections. The Windows server has our software installed on it. The Mac's RDC connection would open a "window" to the server in order to run ACT 1 software off the server.
- 2) **Virtualization** ‐ With **Parallels Desktop for Mac**, or **VMware Fusion**, you can seamlessly run Windows applications (like our software) and Mac OS X applications side‐by‐side within the Mac OS without using Boot Camp. We prefer this method to Boot camp. This option requires that you use (or purchase) a full licensed version of Windows 7 for each Mac accessing our software. You can install our software on the Mac's virtual Windows environment (for stand‐alone use) or have the virtual Windows environment connect to a PC network/server hosting our software for multi-user use (see Connecting Your Mac to a PC Network below).
- 3) **Boot Camp –** Boot Camp lets you restart your Mac computer and choose to start up in either Mac OS or Windows. When you startup in Windows Boot Camp, your Mac will be running as a PC computer (but you will not have access to your Mac applications until you restart in the Mac OS). This option requires that you use (or purchase) a full licensed version of Windows 7 for each Mac accessing our software.

## Parallels Desktop – Performance Tips

- 1. Parallels typically runs better if you have more RAM in your Mac. We had great performance with our ACT 1 software by **allocated 1GB** out of a total of 4GB RAM to Parallels (you can do this within configure > general).
- 2. Have Parallels set to **Shared Network** type (you can do this within configure > hardware > network).
- 3. Have optimization set as follows: **Performance** (faster virtual machine, enable adaptive hypervisor, tune windows for speed); **Power** (better performance). You can do this under configure > options > optimization.

## Parallels Desktop – Connecting Your Mac to a PC Network

Once you launch Windows in Parallels, you can configure it like a PC. For our network, we took the following steps:

- 1) Go to **Control Panel**, choose **View by Icons**, click **User Accounts**
- 2) Use an existing "administrator" account or create a new one. Manage the account, and make sure you give it the same **account name** and **password** as is set on your Windows Server.
- 3) Restart the Parallels Windows session and log into this admin account.
- 4) **Control Panel > System**, and under "computer name, domain, and workgroup settings" click **Change settings**.
- 5) On the **Computer Name** tab, click the **Change** button to the right of, "to rename this computer."
- 6) At the bottom of the **Computer Name/Domain Changes** window, select Workgroup and type in the name of your Windows workgroup. Click **OK**.
- 7) Restart the Parallels Windows session and log into this same admin account.
- 8) Right‐click your **Computer** icon and choose **Map network drive…** Choose your drive letter in the **Drive** pop‐ up menu. This will be the network drive that has our software installed on it. For mapping the network drive, clicking the **Browse** button for the Folder may not work. If that happens, you can manually type in the path. To learn the path you need to type, look at this mapping screen from another PC that already has access to the network drives. Make sure to map using a **real drive letter** (not UNC), and make sure you have **full "modify" security permissions** to the MKTN directory and subdirectories. Click the **Finish** button.

You should now be able to navigate to the MKTN folder on the mapped network drive and double‐click the NEWMGR.exe or NEWUSER.exe to install our software on your Parallels/Windows environment.